## **Safety and Reliability Coverage Analysis**

Safety and reliability coverage analysis is designed as a table. Thus table describes how many design elements are covered with risks and FMEA in the model.

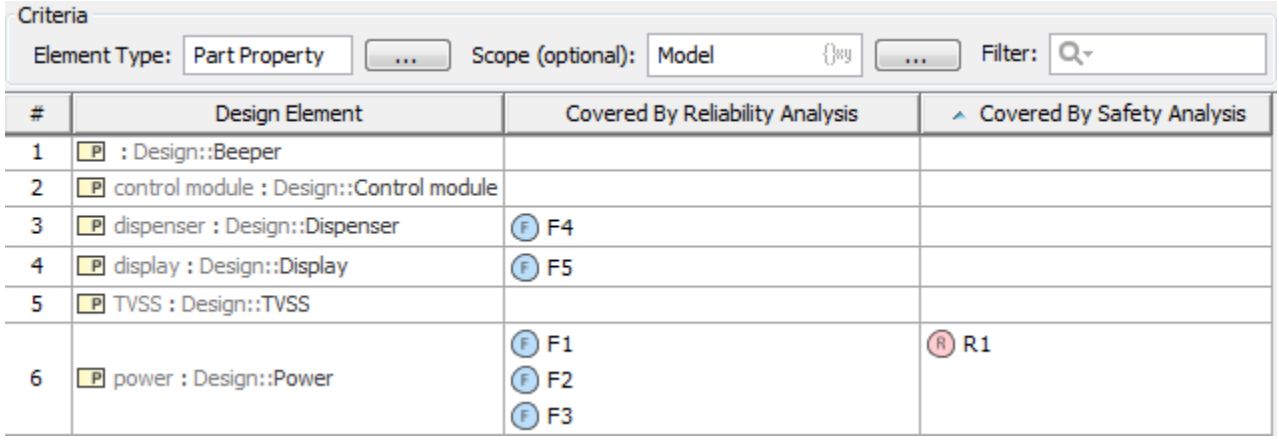

To perform a coverage analysis

- 1. In your model, select a package and [create a diagram](https://docs.nomagic.com/display/MD2021xR1/Creating+diagrams) in it. Diagram is located in the **Safety and Reliability Analysis** group and is named **Safety and Reliability Coverage Analysis**.
- 2. Specify a scope for the analysis. In the **Scope** box, define a package wherein you want to perform the analysis:
	- You may drag a package directly from the Model Browser. In this way, only one package can be specified for analysis.
		-

Click the **Select Scope** button located after the **Scope** box. In the open **Select Scope** dialog,

select one or more packages and click **OK**.

The coverage analysis table is created.

## **Related pages**

- [Additional features](https://docs.nomagic.com/display/CSRA2021xR1/Additional+features)
	- <sup>o</sup> [Traceability maps](https://docs.nomagic.com/display/CSRA2021xR1/Traceability+maps)
		- [Generating reports](https://docs.nomagic.com/display/CSRA2021xR1/Generating+reports)
		- [Linking Failure Modes to model elements](https://docs.nomagic.com/display/CSRA2021xR1/Linking+Failure+Modes+to+model+elements)